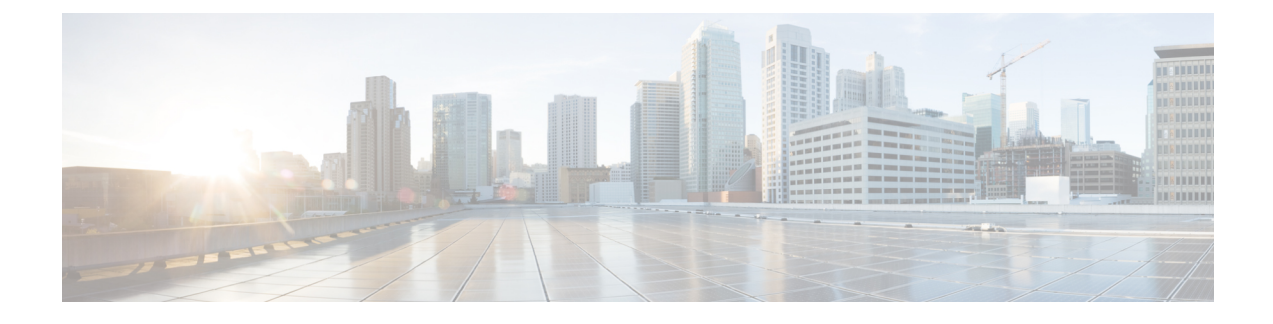

# **Viewing Inventory Data and Faults**

This chapter contains the following topics:

- [Viewing](#page-0-0) Rack Mount Server Details, page 1
- [Viewing](#page-2-0) Fault Details for a Rack Mount Server, page 3
- [Summary](#page-3-0) Reports for a Rack Group, page 4
- [Adding](#page-3-1) Email Alert Rules for Server Faults, page 4

## <span id="page-0-0"></span>**Viewing Rack Mount Server Details**

Perform this procedure when you want to view the details of a rack mount server such as the memory, CPUs, PSUs used in the server and so on.

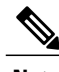

**Note** You can also perform this procedure by clicking **Rack Groups** in the left pane.

#### **Before You Begin**

The server is already added as a Rack Account under a Rack Group.

#### **Procedure**

- **Step 1** From the menu bar, choose **Systems** > **Inventory and Fault Status**.
- **Step 2** In the left pane, expand **Rack Groups** and select the rack group which contains the server.
- **Step 3** In the right pane, select the **Rack Servers** tab.
- **Step 4** Double-click the sever from the list to view the details or click the sever from the list and click the down arrow on the far right and choose **View Details**.
	- You cannot see the down arrow on the far right till you select a server from the list. **Note**

The following details are available for a rackmount server:

I

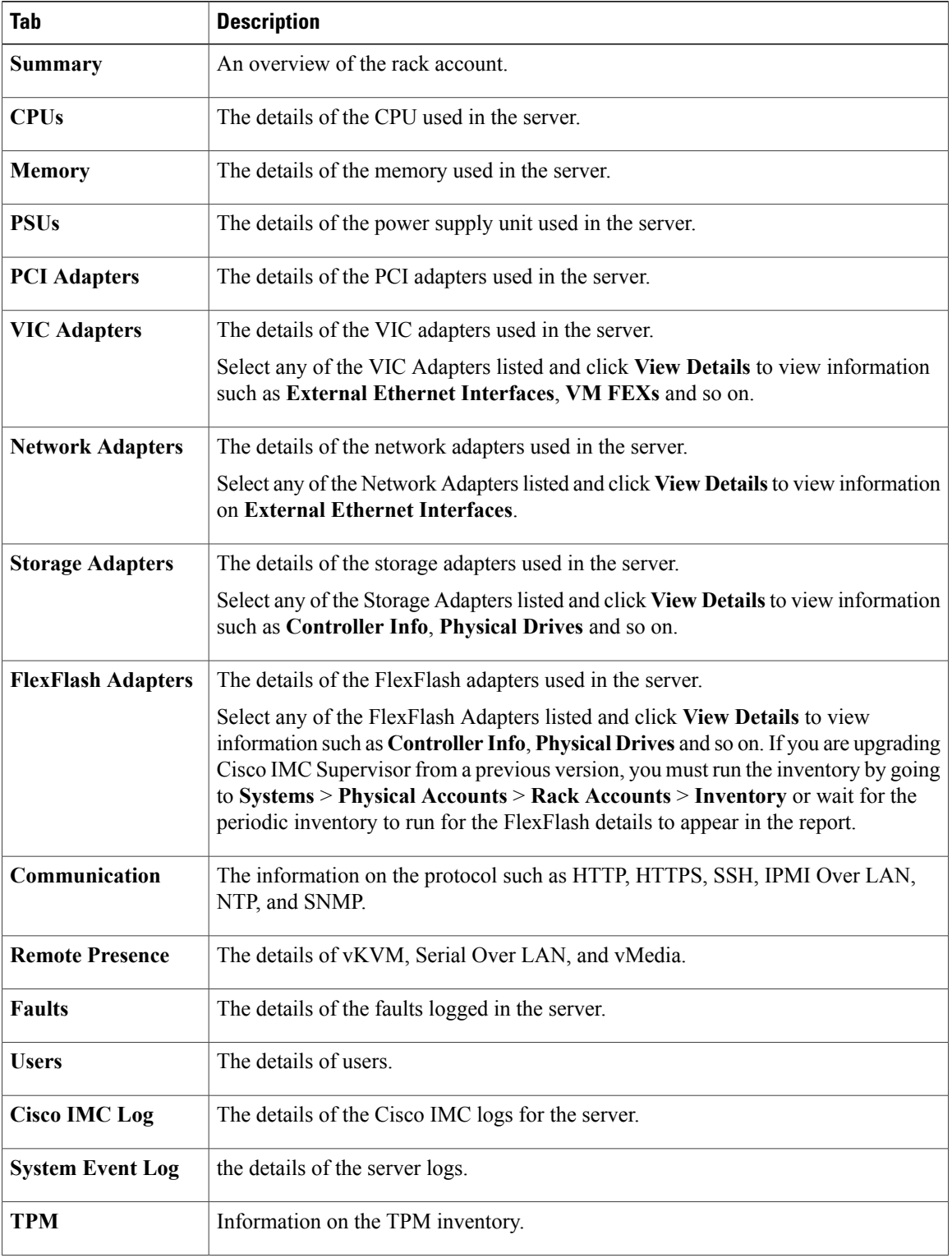

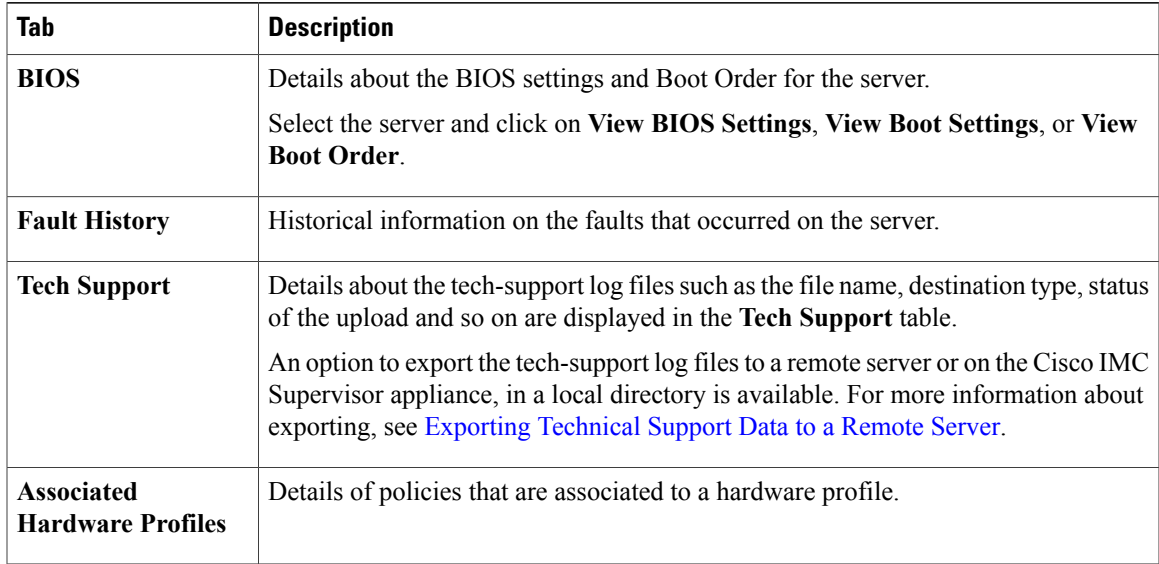

**Step 5** Click the **Back** button on the far right to return to the previous window.

## <span id="page-2-0"></span>**Viewing Fault Details for a Rack Mount Server**

Perform this procedure when you want to view the fault details of a rack mount server such as the reason for the issue and the recommended steps to resolve the issue.

#### **Before You Begin**

The server is already added as a Rack Account under a Rack Group.

#### **Procedure**

- **Step 1** From the menu bar, choose **Systems** > **Inventory and Fault Status**.
- **Step 2** In the left pane, select **Rack Groups**.
- **Step 3** In the right pane, select the **Faults** tab.
- **Step 4** Double-click the sever from the list to view the details or click the sever from the list and click the down arrow on the far right and choose **View Details**.

You cannot see the down arrow on the far right till you select the server from the **Note**

list. The following details are available for a rack mount server:

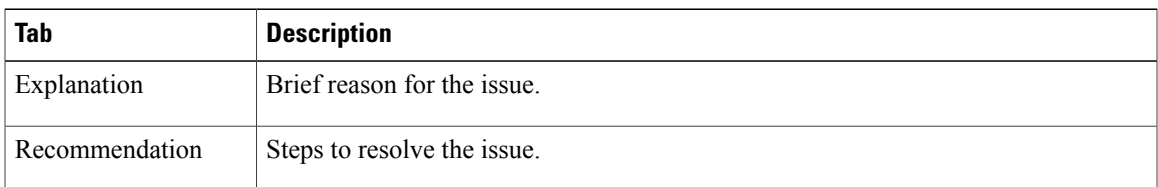

**Step 5** Click **Close** in the **Fault Details** window to go to the previous window.

# <span id="page-3-0"></span>**Summary Reports for a Rack Group**

The Inventory and Fault Status for Rack Groups page is divided vertically into two sections. Left pane contains the list of the Rack Groups. When the Rack Groups heading is selected in the left pane including Default Group, a Summary report is available in the right pane which displays the following reports:

- **Faults**—represents the overall fault count for selected rack groups. The fault counts are categorized based on their severity such as Critical, Major, Warnings, Minor, and Info.
- **Server Health**—represents the overall health status of the server. The overall server health status can be in any of the states such as Good, Memory Test In Progress, Moderate Fault, and Severe Fault.

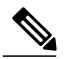

- The Moderate Fault and Severe Fault correlates to faults with severity as Major and Critical respectively. However, note that the sever health status will be determined based on the status reported by CIMC and this may not always have a direct mapping to the fault severities stated above. Other factors such as the fault type and associated components influence the overall server health status. **Note**
- **Firmware Versions**—represents the overall server count of the firmware versions that are managed for the selected rack groups.
- **Server Models**—represents the overall server count of the models that are managed for the selected rack groups.
- **Power State**—represents the overall server count of the power state which is managed for the selected rack groups. The power states can either be On or Off.
- **Server Connection Status**—represents the overall server count of the connection status of servers for the selected rack groups. The connection status can either be Success or Failed.

## <span id="page-3-1"></span>**Adding Email Alert Rules for Server Faults**

You can create one or more email rules. For each rule, an email alert will be sent when faults that match the conditions specified are discovered periodically. Perform the following procedure to receive email alerts for such faults.

#### **Procedure**

- **Step 1** From the menu bar, choose **Administration** > **System**.
- **Step 2** Click the **Email Alert Rules** tab.
- **Step 3** Click **Add**.

 $\mathbf I$ 

**Step 4** In the **Add Email Alert Rule** dialog box, complete the following:

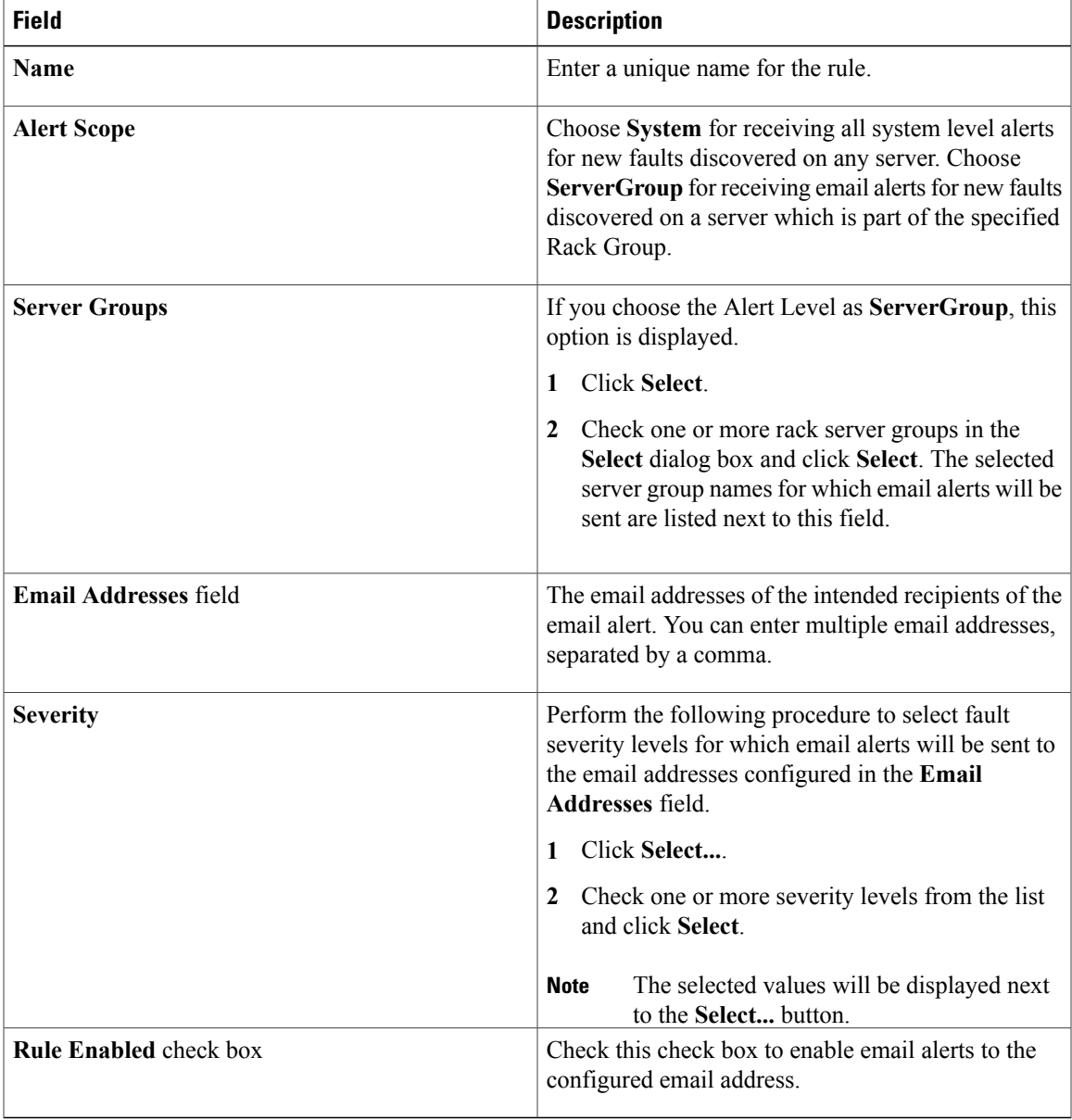

- **Note** You can modify and delete the email alert rules. The **Edit** and **Delete** options are visible only when you select a rule. Click **Edit** and modify the required fields displayed or click **Delete** and confirm deletion.
	- You can select multiple rules concurrently and click **Delete** to delete them.
	- The number of email alerts sent are based on the number of rules you have created.
	- If you have a system level rule present in 1.0 or 1.0.0.1, when you upgrade to 1.1, you can see that the name of the rule by default is added as **system-default**. You cannot modify the **Alert Level** field for this group, but you can delete this system level rule.